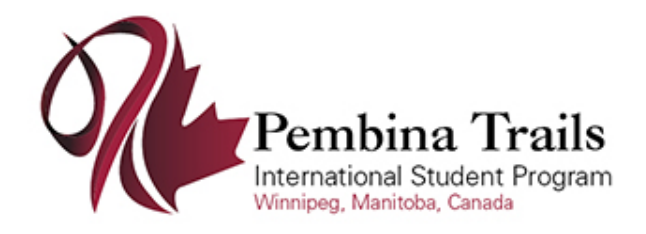

# The information below outlines the process of activating an agent account for the Secure Agent Portal.

## **Step 1:**

Click on the link below to get to the Sign in page for the Secure Agent Portal:

<https://mytruenorth.ca/appindex.php?db=pembinatrails>

### **Step 2:**

Click the **Agents Start Here** link.

#### **Step 3:**

Click the **Reset Password** button. There is no previous password. **Only click this link once**.

### **Step 4:**

Enter your email address. **This must be your official agent "email 1" address we have on file**. Press the **Reset Password** button. You will see a confirmation message that an email has been sent.

### **Step 5:**

Check your inbox for a message with subject starting with "Password Reset Instructions". If you do not see this message within five minutes, please check your **junk/spam** folder. **Click the link to complete the password request**. You will get the following message:

Reset Password Request Complete

An email has been sent to alyson@sis.support with your new password.

Return to Sign In.

## **Step 6:**

Return to your email inbox and locate a new message with subject "Your Reset Password for Pembina Trails International Student Program". **Copy the temporary password to your clipboard**. Click the Sign In link from the message in Step 5.

## **Step 7**:

Login using your **email address** and **temporary password** copied from Step 6.

## **Step 8:**

Change your password by entering the "temporary" password from the email in Step 6, and a new password of your choosing. Press **Change Password** button. Click **Continue**.

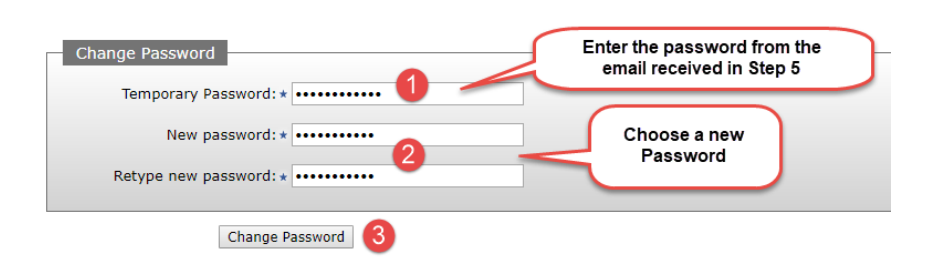